## **Updating Payment Information/Type**

- 1. Log in via Cougar Den: User Name = First Part of CBC Email Password = CBC ID
- 2. Find "**Campus Applications**" in the Blue Box on the right hand column; click on "**Student Self Service**" (see below)

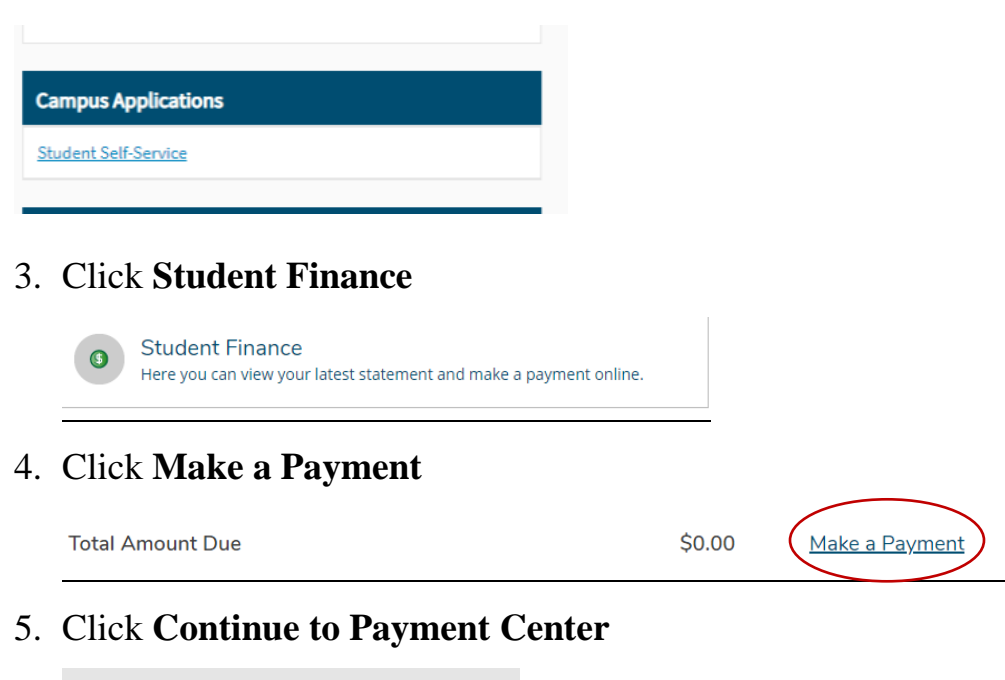

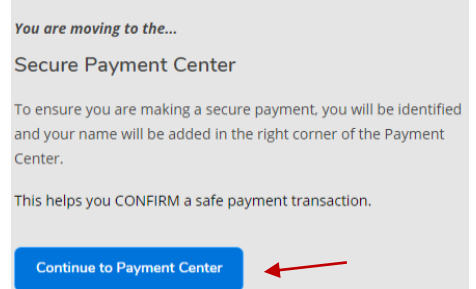

6. "**Personal Profile**", then select Payment Profile

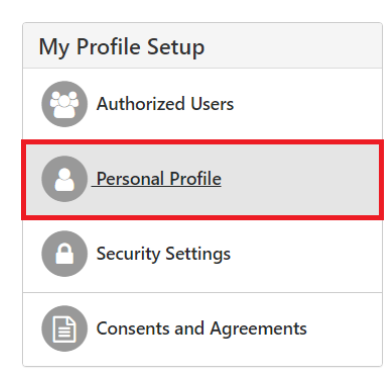

7. On this screen you will see your current payment option, if you have one setup. Select the drop down menu to add a new payment method via credit/debit card or electronic check (checking/savings account) **Add New Payment Method** 

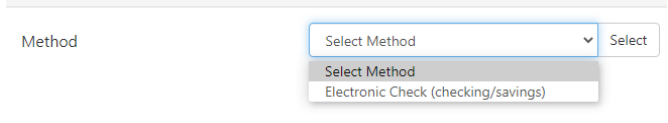

- 8. When you have successfully added the new payment method, you will select settings and change the correct method to "Preferred"
- 9. Go back to the home screen and click on the current balance under "Payment Plans"

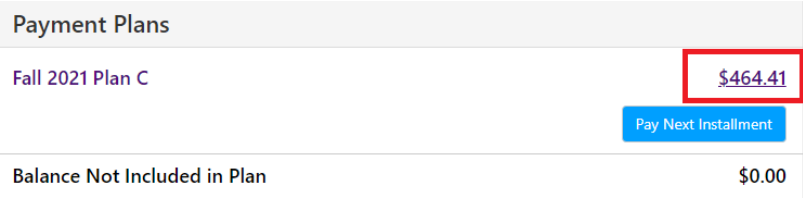

10. Click settings and select "Edit"

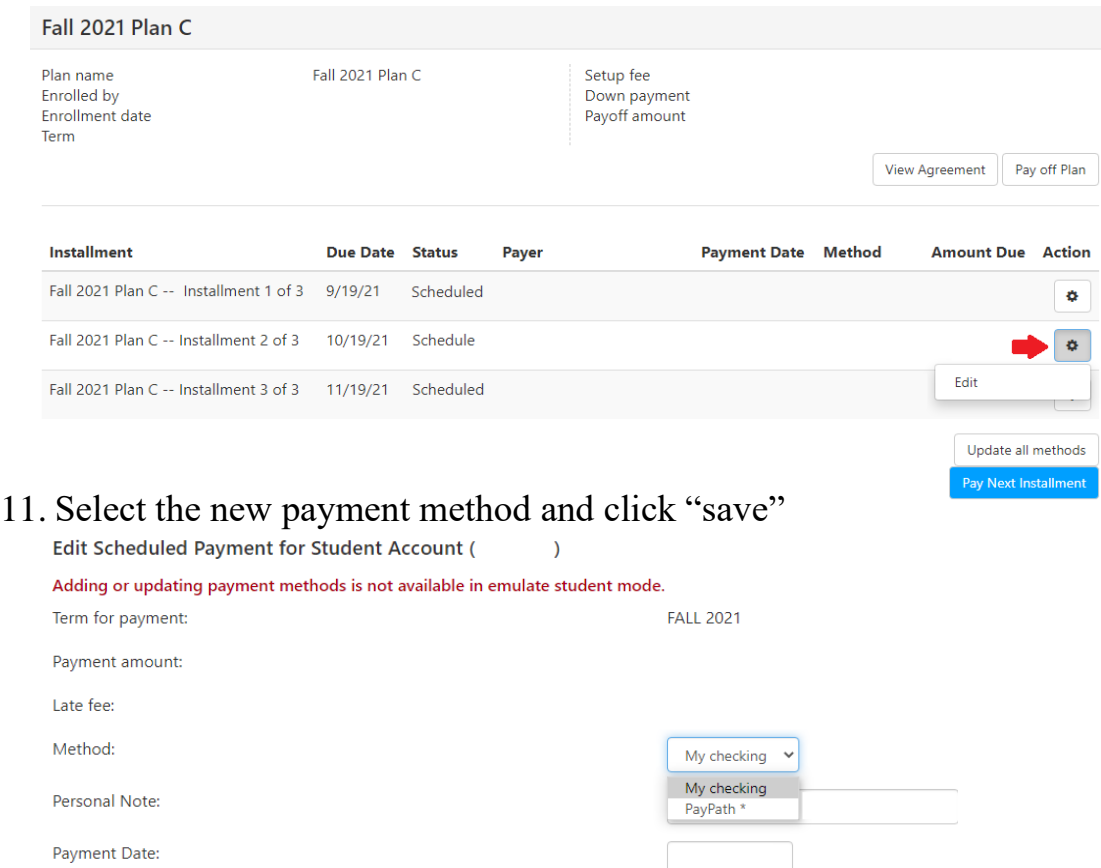

## 12. You will be redirected to the screen below. Select "Update all methods" This will update the remaining payments on your Installment Plan.

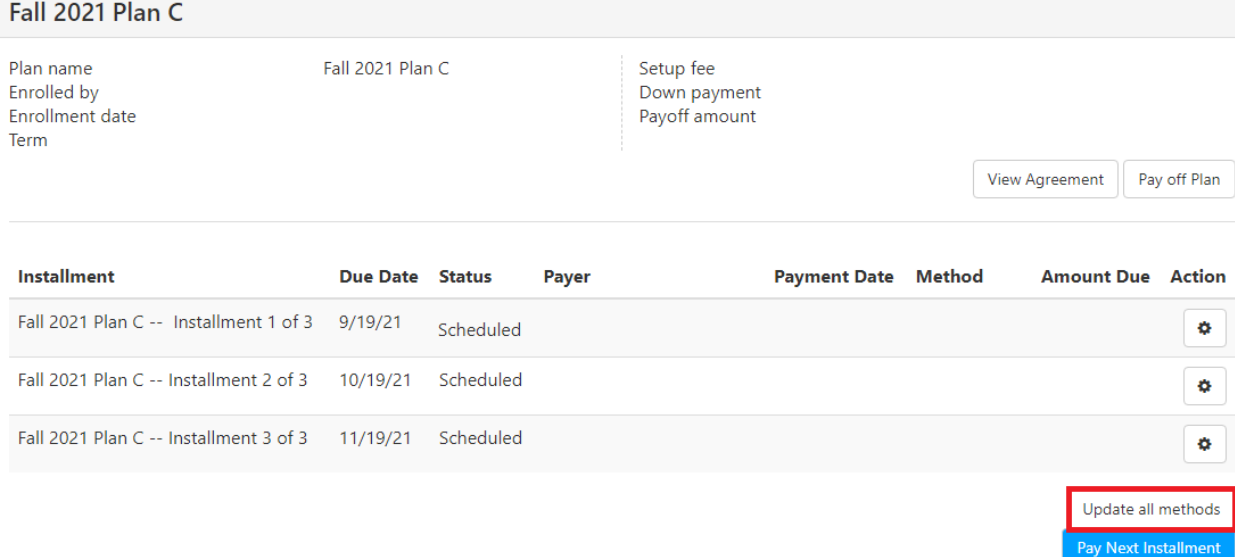